## **Final Image Preview**

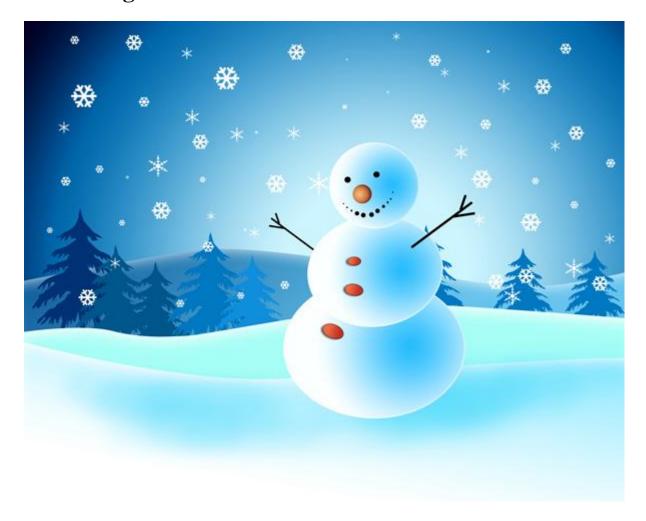

Start working by creating a new document (Ctrl+N) in  $Adobe\ Photoshop\ CS3$  with the size 1280px by 1024px (RGB color mode) at a resolution of  $72\ pixels/inch$ . Take now the  $Rectangle\ Tool\ (U)$  and draw a rectangle on the whole canvas as shown.

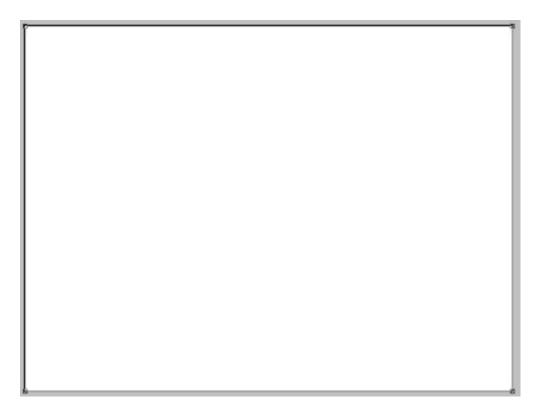

Click on **Add a layer style** icon from bottom part of the **Layers panel** and select **Gradient Overlay**.

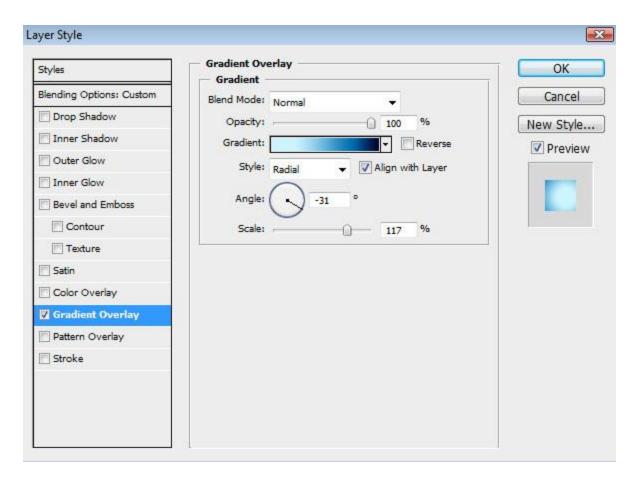

Click in the **color bar** to open the **Gradient Editor** and set the **color stops** as shown. Click **OK** to close the **Gradient Editor** dialog box.

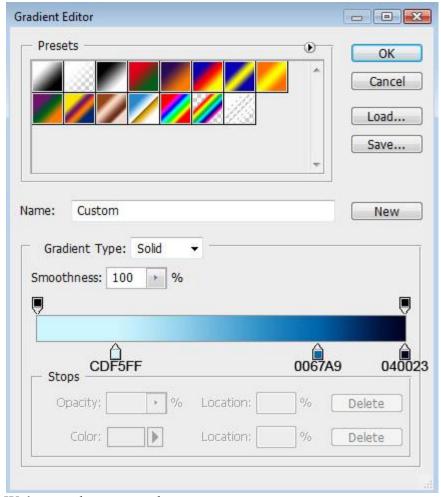

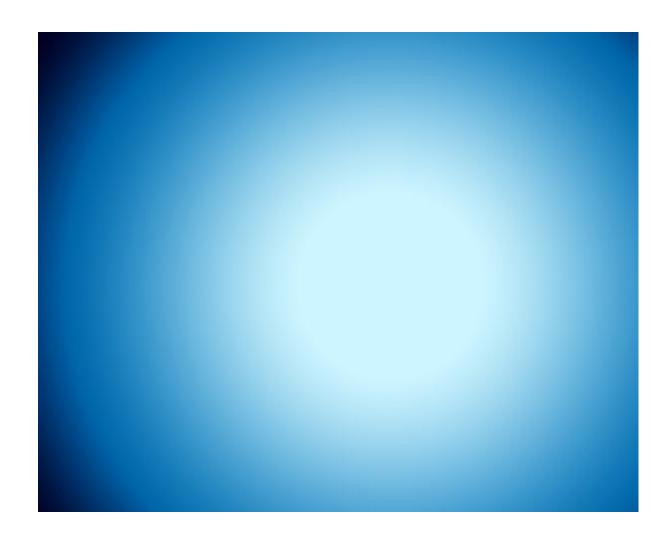

Next we'll represent the snow hills, use the **Pen Tool (P)**, set the **drawing mode** on **Shape** 

**Layers** in **Options bar** and to draw the next shape as shown.

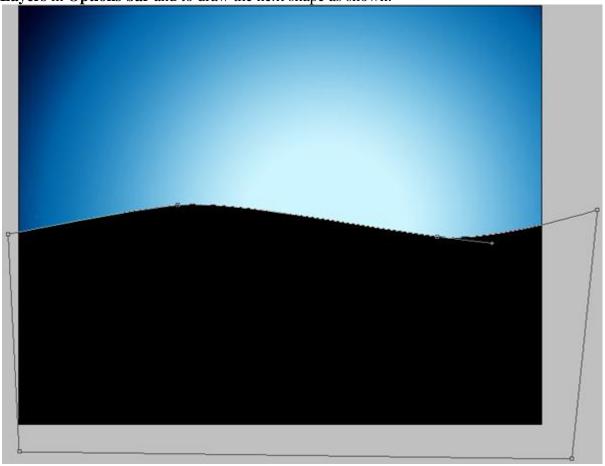

Click on Add a layer style icon from bottom part of the Layers panel and select Inner Glow.

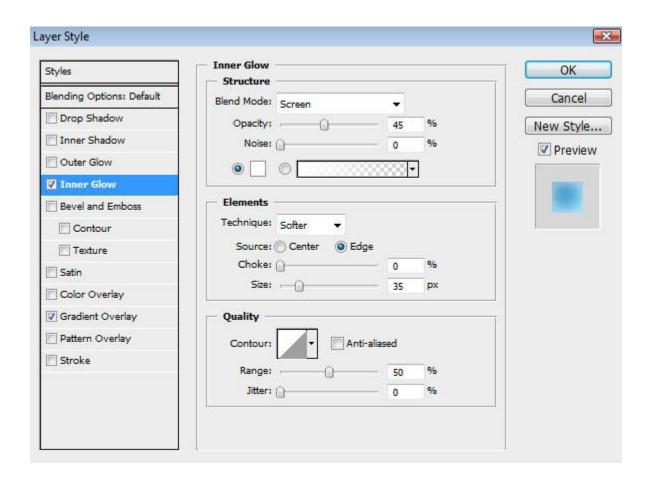

Add Gradient Overlay

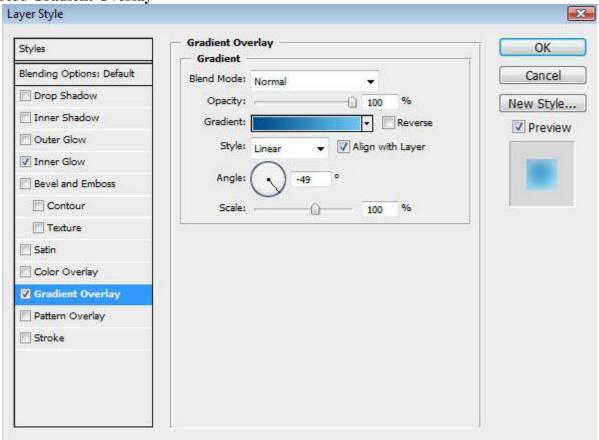

Click in the **color bar** to open the **Gradient Editor** and set the **color stops** as shown. Click **OK** to close the **Gradient Editor** dialog box.

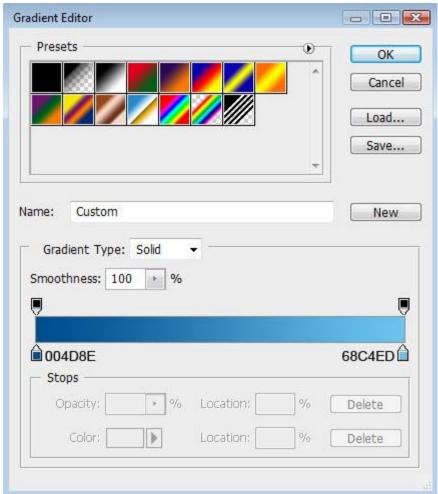

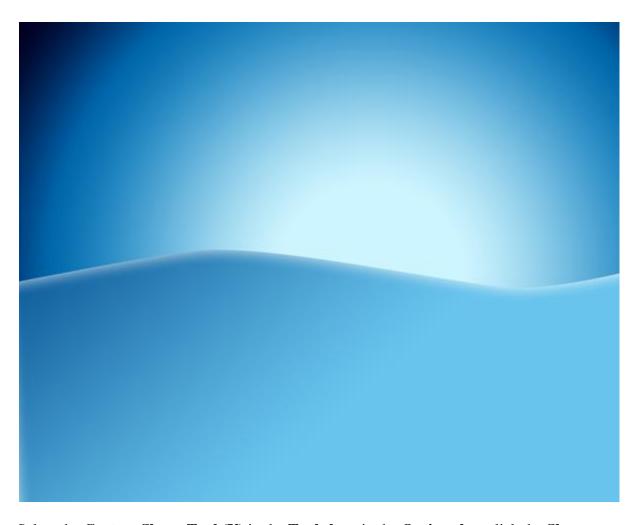

Select the **Custom Shape Tool (U)** in the **Tools bar**, in the **Options bar** click the **Shape** to open the selection menu. Find **Tree** at the bottom of the menu, and then double-click a shape thumbnail to select it.

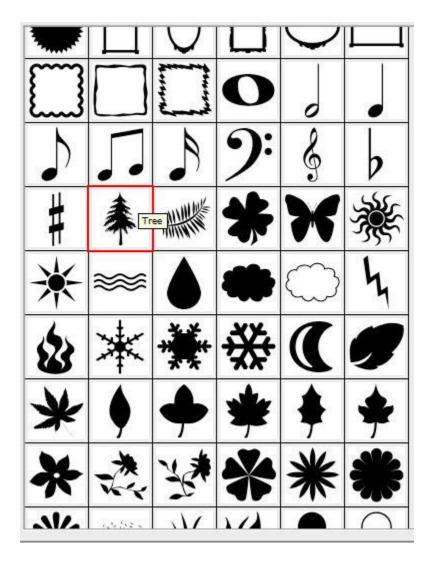

Drag to draw the tree having the color #003274.

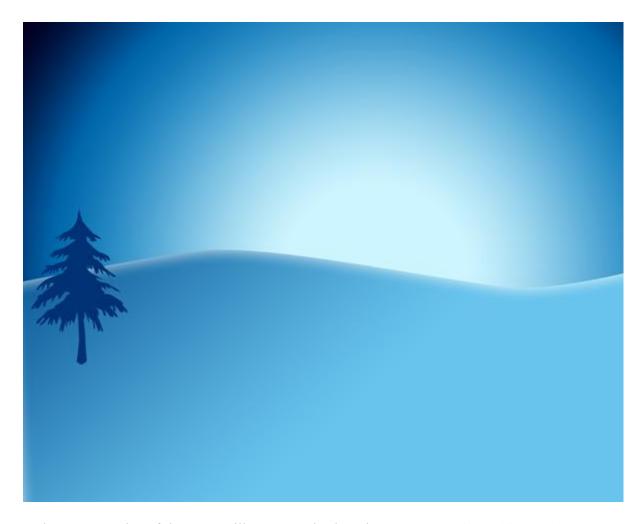

Make seven copies of the tree's silhouette and select the **Free Transform** (**Ctrl+T**) command to change the copies' sizes, placing them the same way demonstrated below:

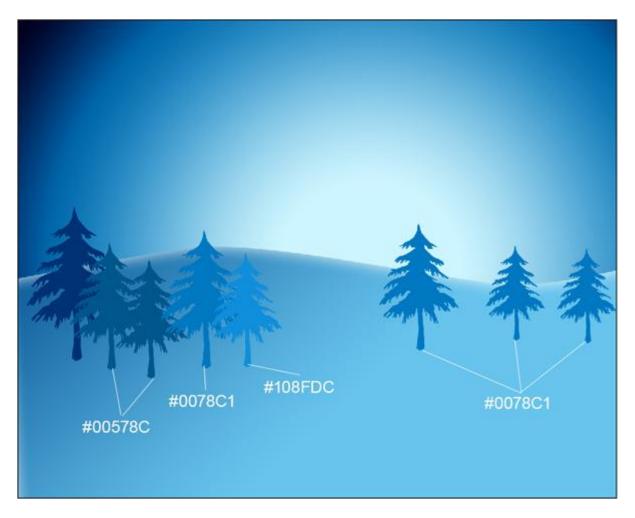

Using the Custom Shape Tool (U), let's draw a lot of snowflakes, having different sizes:

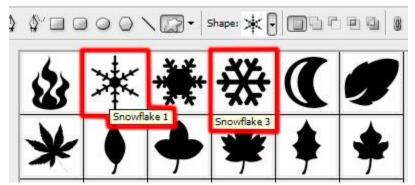

We've got the next result:

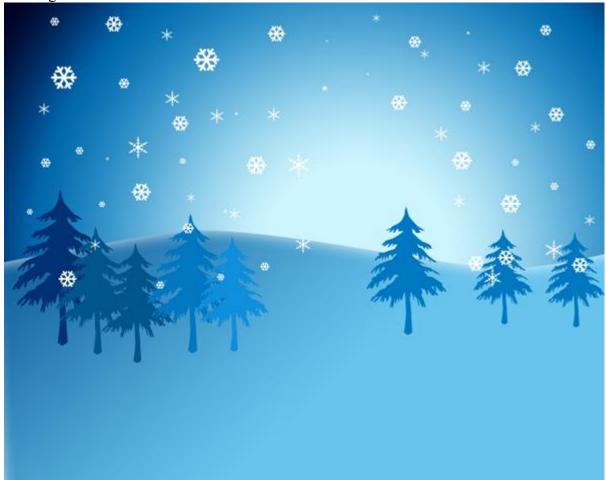

Continue representing the snow hills, selecting the same **Pen Tool (P)** draw tha next shape having the color **#A7FEF6**.

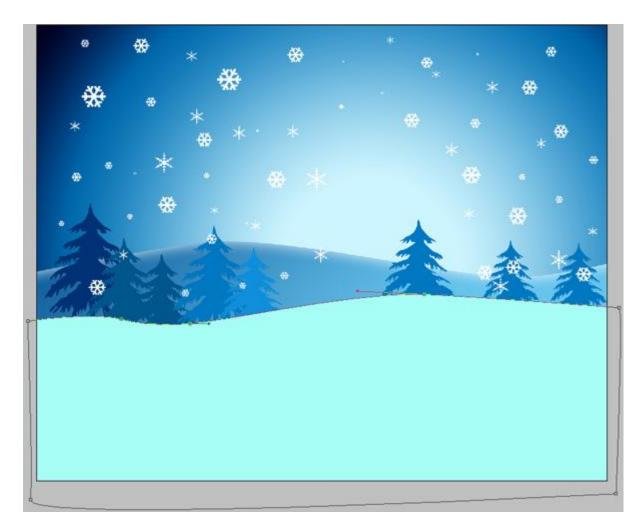

Click on Add a layer style icon from bottom part of the Layers panel and select Inner Glow.

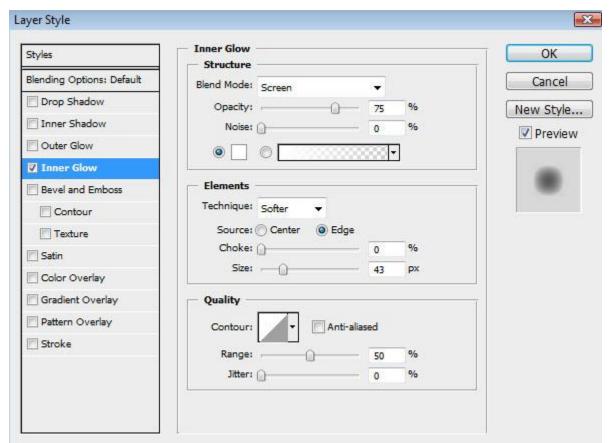

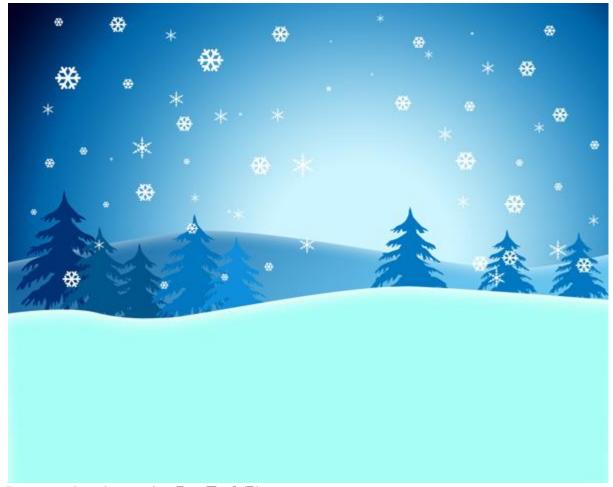

Draw another shape using **Pen Tool** (**P**).

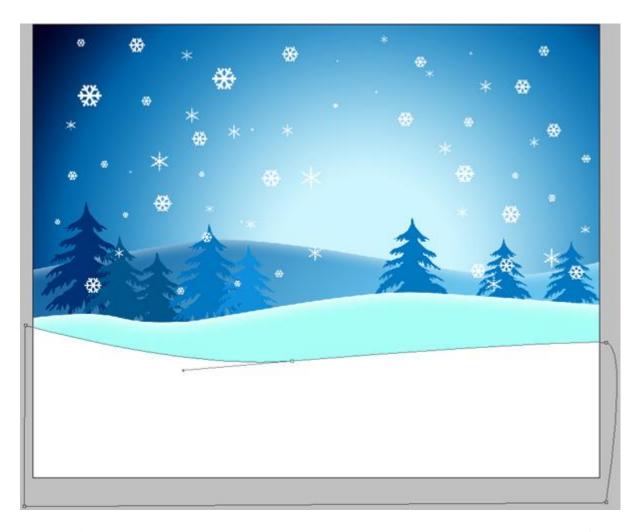

Click on Add a layer style icon from bottom part of the Layers panel and select Inner Glow.

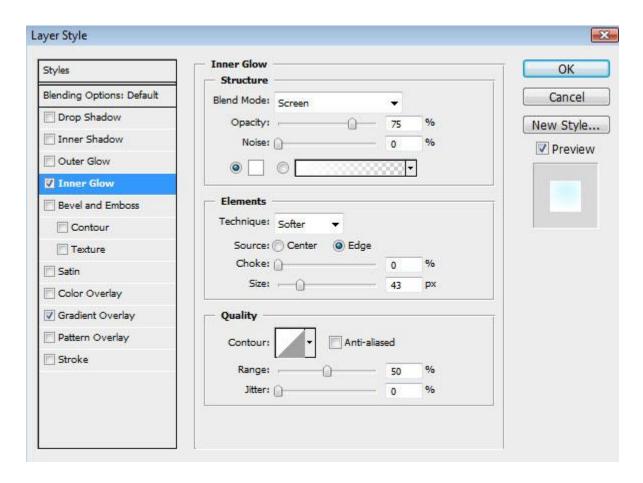

Add Gradient Overlay:

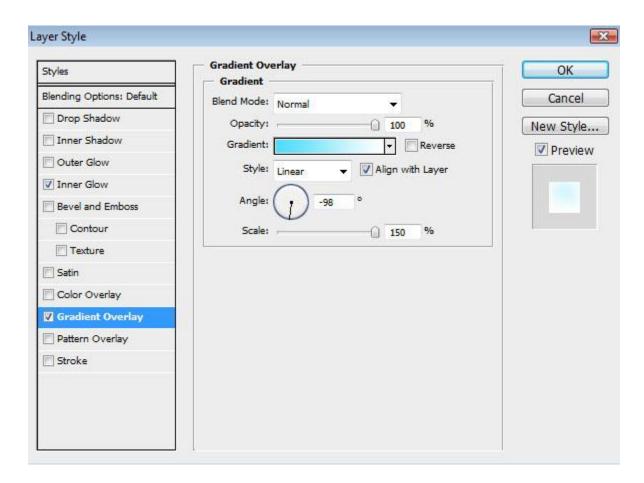

Click in the **color bar** to open the **Gradient Editor** and set the **color stops** as shown. Click **OK** to close the **Gradient Editor** dialog box.

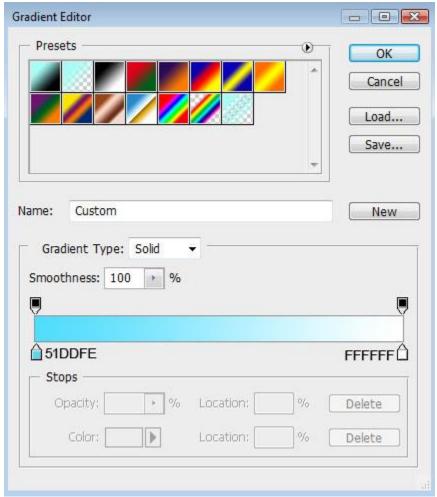

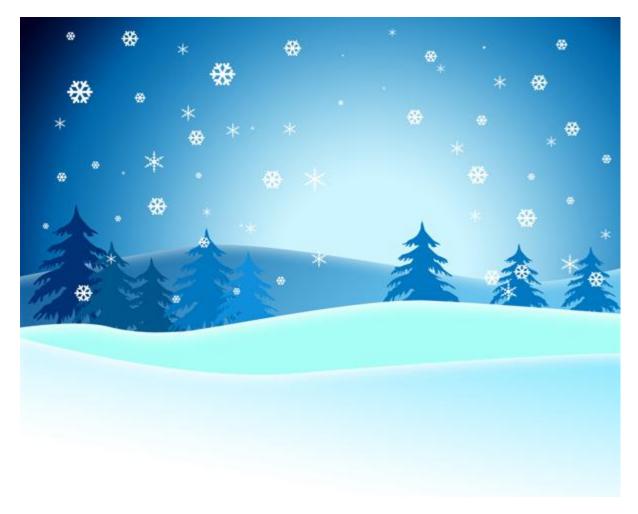

On a new layer (Create new layer) we'll select the Soft Round brush from Brush Tool (B), set Opacity to 20% in Options bar.

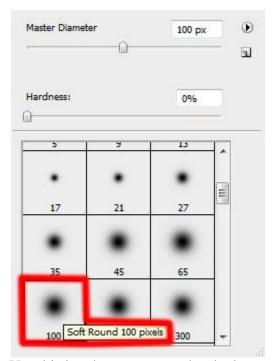

Use this brush to represent the shadows on the snow hill as shown.